KODE MODUL

**EI.003**

**SEKOLAH MENENGAH KEJURUAN BIDANG KEAHLIAN TEKNIK ELEKTRONIKA PROGRAM KEAHLIAN TEKNIK ELEKTRONIKA INDUSTRI**

# **Menggambar Layout PCB Berbantuan Komputer**

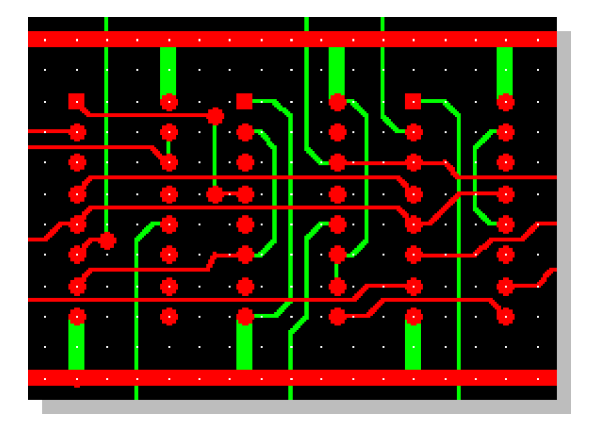

**BAGIAN PROYEK PENGEMBANGAN KURIKULUM DIREKTORAT PENDIDIKAN MENENGAH KEJURUAN DIREKTORAT JENDERAL PENDIDIKAN DASAR DAN MENENGAH DEPARTEMEN PENDIDIKAN NASIONAL 2003**

Modul **Menggambar Layout PCB Berbantuan Komputer** digunakan sebagai panduan kegiatan belajar untuk membentuk salah satu kompetensi, yaitu : Mengoperasikan Peralatan Industri Berbasis Peralatan Elektronik. Modul ini dapat digunakan untuk peserta diklat pada Program Keahlian Teknik Elektronika Industri.

Modul ini memberikan latihan untuk mempelajari identifikasi dan prosedur gambar layout pada PCB berbantuan perangkat lunak aplikasi. Modul ini terdiri atas dua kegiatan belajar. Kegiatan Belajar 1 membahas tentang pengenalan perangkat lunak (software) Protel for Windows 1.5. Kegiatan Belajar 2 membahas tantang prinsip dasar pembuatan PCB berbantuan program Protel for Windows 1.5.

> Yogyakarta, Desember 2003 Penyusun.

Tim Fakultas Teknik Universitas Negeri Yogyakarta

## DAFTAR ISI MODUL

#### Halaman

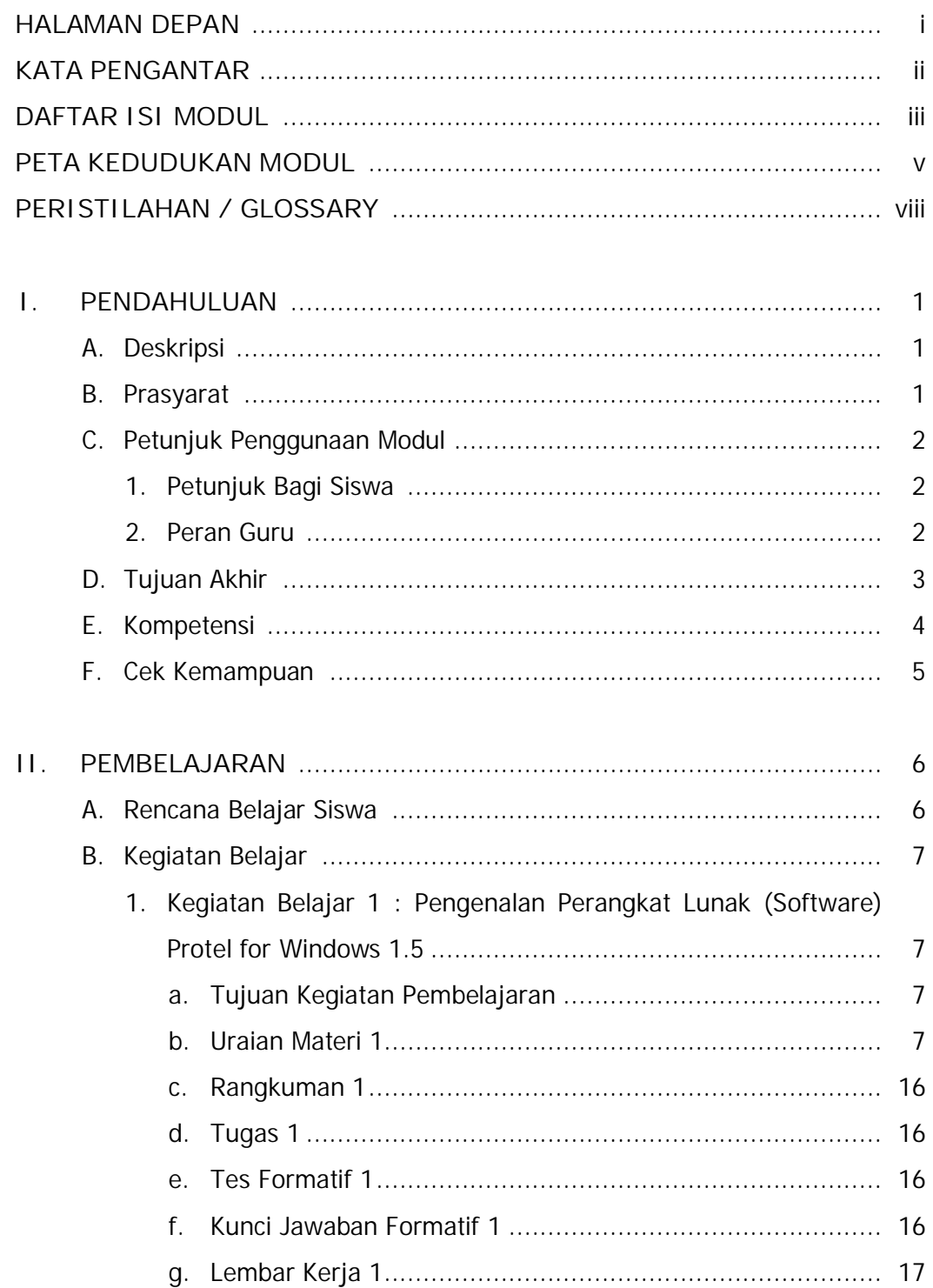

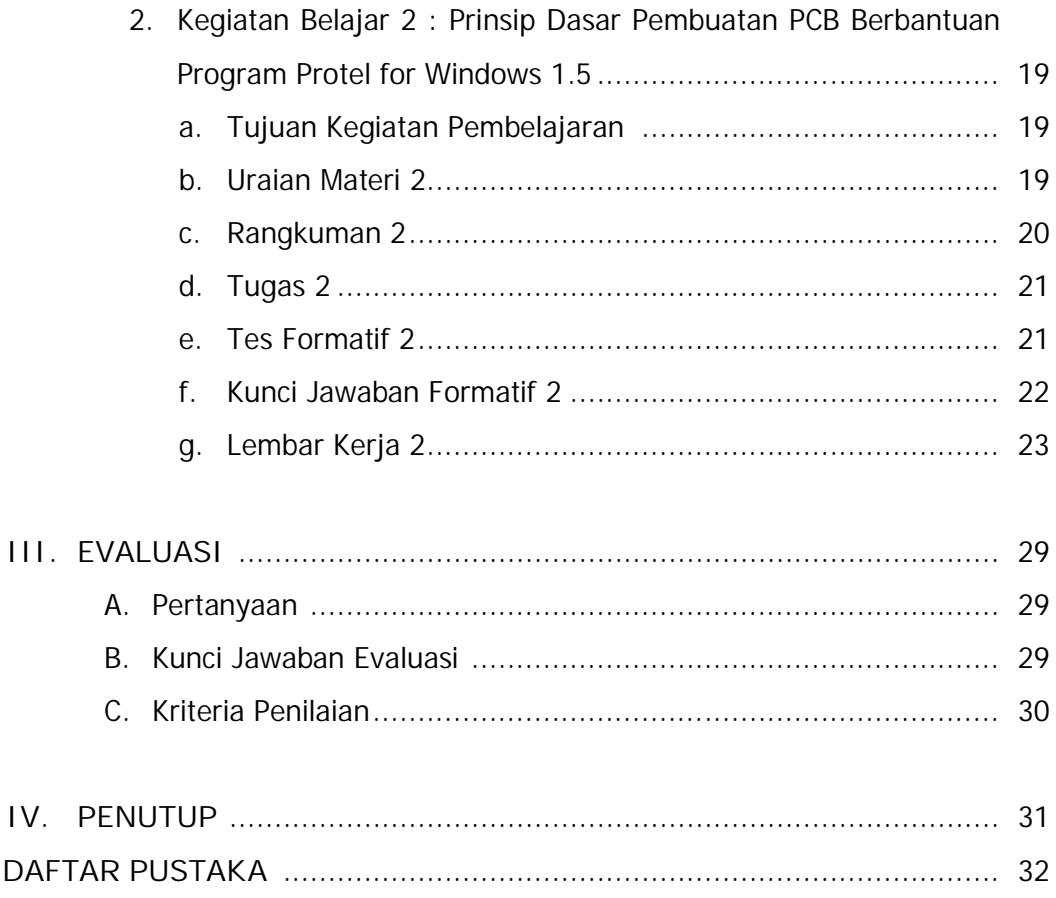

## **A. Diagram Pencapaian Kompetensi**

Diagram ini menunjukan tahapan urutan pencapaian kompetensi yang dilatihkan pada peserta didik dalam kurun waktu tiga tahun. Modul Menggambar *Layout* PCB Berbantuan Komputer merupakan salah satu dari 27 modul untuk membentuk kompetensi Mengoperasikan Peralatan Industri Berbasis Peralatan Elektronik (blok A).

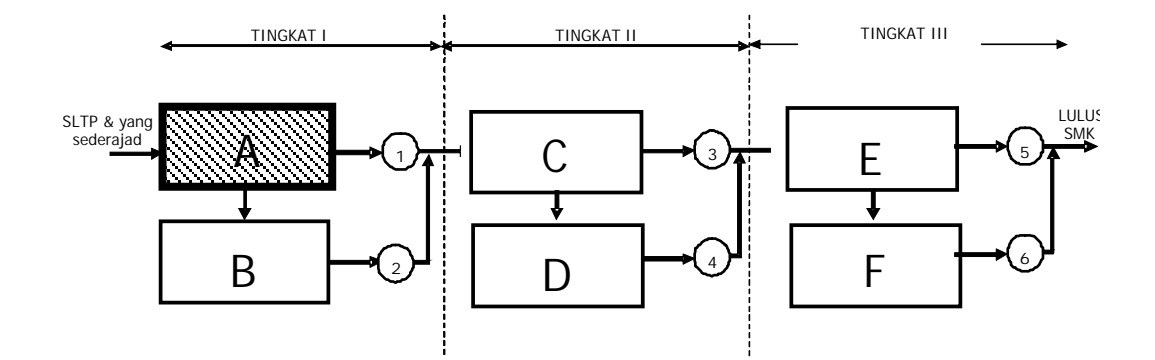

Keterangan :

- A. : Mengoperasikan peralatan industri berbasis peralatan elektronik
- B. : Merawat peralatan industri berbasis peralatan elektronik
- C. : Menginstalasi peralatan kontrol proses berbasis peralatan elektronik
- D. : Menerapkan peralatan kontrol proses berbasis peralatan elektronik
- E. : Trouble shooting peralatan kontrol proses berbasis peralatan elektronik
- F. : Memperbaiki peralatan kontrol proses berbasis peralatan elektronik

#### **B. Kedudukan Modul**

Modul EI.003 ini merupakan prasyarat untuk menempuh modul EI.008.

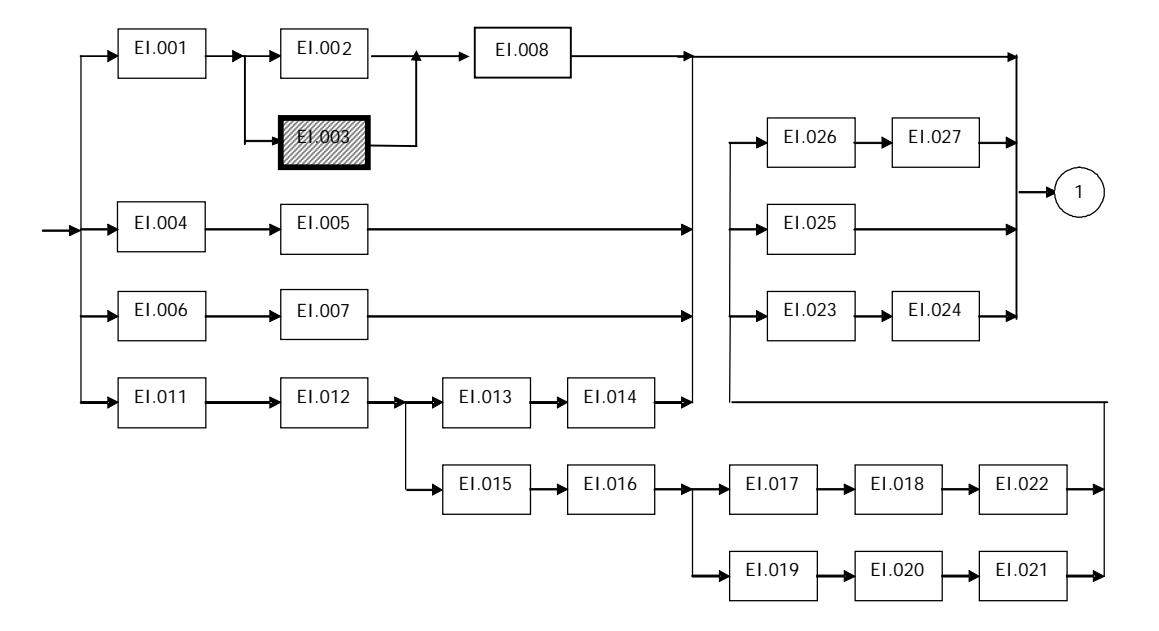

Keterangan :

- EI.001 Menggambar Teknik Elektronika dan Layout pada PCB
- EI.002 MenggambarTeknik Elektronika berbantuan komputer
- EI.003 Menggambar Layout PCB Berbantuan komputer
- EI.004 Menggambar Chasis Elektronika
- EI.005 Menggambar Chasis Elektronika Berbantuan komputer
- EI.006 Keselamatan dan Kesehatan Kerja
- EI.007 Teknologi Bengkel Elektronika
- EI.008 Pemrosesan PCB
- EI.009 Pengawatan PCB
- EI.010 Perakitan Peralatan Elektronika
- EI.011 Elektrostatika
- EI.012 Elektrodinamika
- EI.013 Komponen Pasif
- EI.014 Komponen Aktif
- EI.015 Kemagnetan
- EI.016 Rangkaian Listrik DC
- EI.017 Rangkaian Listrik AC
- EI.018 Konsep Dasar Mesin Listrik
- EI.019 Pengoperasian Alat Ukur Listrik DC
- EI.020 Pengoperasian Alat Ukur Listrik AC
- EI.021 Pengoperasian Alat Ukur Frekuensi (CRO)
- EI.022 Teknik Pengoperasian Motor DC
- EI.023 Teknik Pengoperasian Motor AC
- EI.024 Teknik Pengoperasian Peralatan Kendali Berbasis Elektronik
- EI.025 Teknik Pengoperasian Peralatan Kendali Berbasis Pneumatik
- EI.026 Teknik Pengoperasian Peralatan Kendali Berbasis Hydrolik
- EI.027 Komponen Semi Konduktor

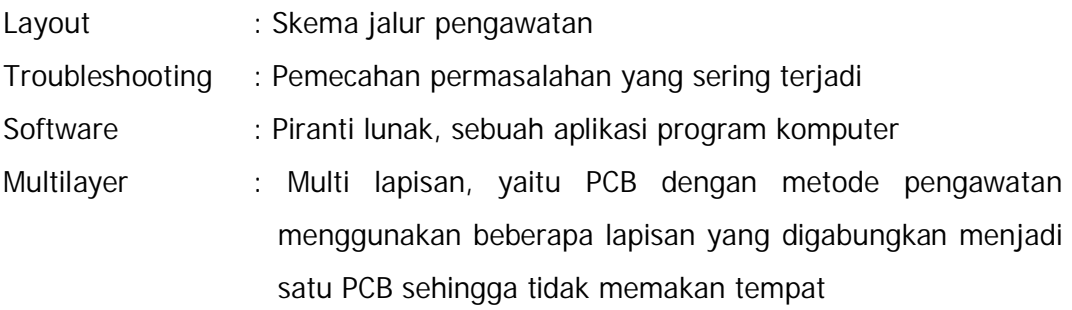

## **A. DESKRIPSI JUDUL**

**Menggambar Layout PCB Berbantuan Komputer** merupakan modul teori dan atau praktikum yang membahas dasar-dasar menggambar pembuatan jalur (layout) papan rangkaian tercetak (PRT/PCB) menggunakan media komputer.

Modul ini hanya terdiri dari 2 (dua) kegiatan belajar, yaitu pengenalan perangkat lunak (software) Protel for Windows 1.5 dan prinsip dasar pembuatan PCB berbantuan program Protel for Windows 1.5. Dengan menguasai modul ini diharapkan peserta diklat mampu membuat jalur papan rangkaian tercetak (PRT/PCB) dengan berbantuan perangkat lunak computer. Sehingga kesalahan jalur layout PCB dapat diminimalisir.

#### **B. PRASYARAT**

Persyaratan mempelajari modul Menggambar Layout PCB Berbantuan Komputer, adalah:

- 1. Peserta diklat telah lulus modul / materi diklat Menggambar Teknik Elektronika dan Layout pada PCB
- 2. Peserta diklat menguasai pengetahuan pengoperasian komputer dasar
- 3. Peserta diklat mampu membaca diagram skema rangkaian elektronika
- 4. Peserta diklat mampu menentukan komponen rangkaian elektronika
- 5. Peserta diklat mampu merencanakan tata letak dan jalur sambungan berdasarkan diagram skema

#### **C. PETUNJUK PENGGUNAAN MODUL**

**1. Petunjuk Bagi Siswa**

Siswa diharapkan mampu berperan aktif dan berinteraksi dengan sumber belajar yang mendukungnya, karena itu harus diperhatikan beberapa hal sebagai berikut :

a. Langkah – langkah Belajar

Modul ini berisi materi mengenai kompetensi Menggambar Layout PCB Berbantuan Komputer, oleh sebab itu perlu diperhatikan beberapa hal agar peserta diklat lebih berkompeten dan professional, yaitu :

- 1) Apa yang harus dikerjakan pertama kali dalam menggambar layout PCB dengan bantuan computer ?
- 2) Bagaimana cara merancang layout PCB dengan baik dan simple ?
- 3) Apakah kita sudah sesuai aturan dalam merancang PCB ?
- b. Perlengkapan yang Harus Dipersiapkan

Guna menunjang kelancaran tugas yang akan Anda lakukan, maka persiapkanlah seluruh perlengkapan yang diperlukan sesuai dengan jenis tugas pada masing-masing kegiatan pembelajaran.

c. Hasil Pelatihan

Anda akan mampu melakukan tugas/pekerjaan menggambar PCB dengan bantuan computer sesuai dengan jenis rangkaian elektronika yang dikehendaki.

**2. Peran Guru**

Guru yang akan mengajarkan modul ini hendaknya mempersiapkan diri sebaik-baiknya yaitu mencakup aspek strategi pembelajaran, penguasaan materi, pemilihan metode, alat bantu media pembelajaran dan perangkat evaluasi.

Guru harus menyiapkan rancangan strategi pembelajaran yang mampu mewujudkan peserta diklat terlibat aktif dalam proses pencapaian/ penguasaan kompetensi yang telah diprogramkan. Penyusunan rancangan strategi pembelajaran mengacu pada kriteria unjuk kerja (KUK) pada setiap sub kompetensi yang ada dalam GBPP.

#### **D. TUJUAN AKHIR**

Setelah mempelajari modul ini, peserta diklat diharapkan kompeten dan professional melakukan tugas/pekerjaan menggambar layout PCB menggunakan bantuan komputer sesuai dengan rangkaian elektronika yang dikehendaki.

## **E. KOMPETENSI**

Modul ini merupakan subkompetensi Menguasai gambar teknik elektronika yang menjadi salah satu unsur untuk membentuk kompetensi mengoperasikan peralatan industri berbasis peralatan elektronik. Uraian subkompetensi ini dijabarkan seperti ini.

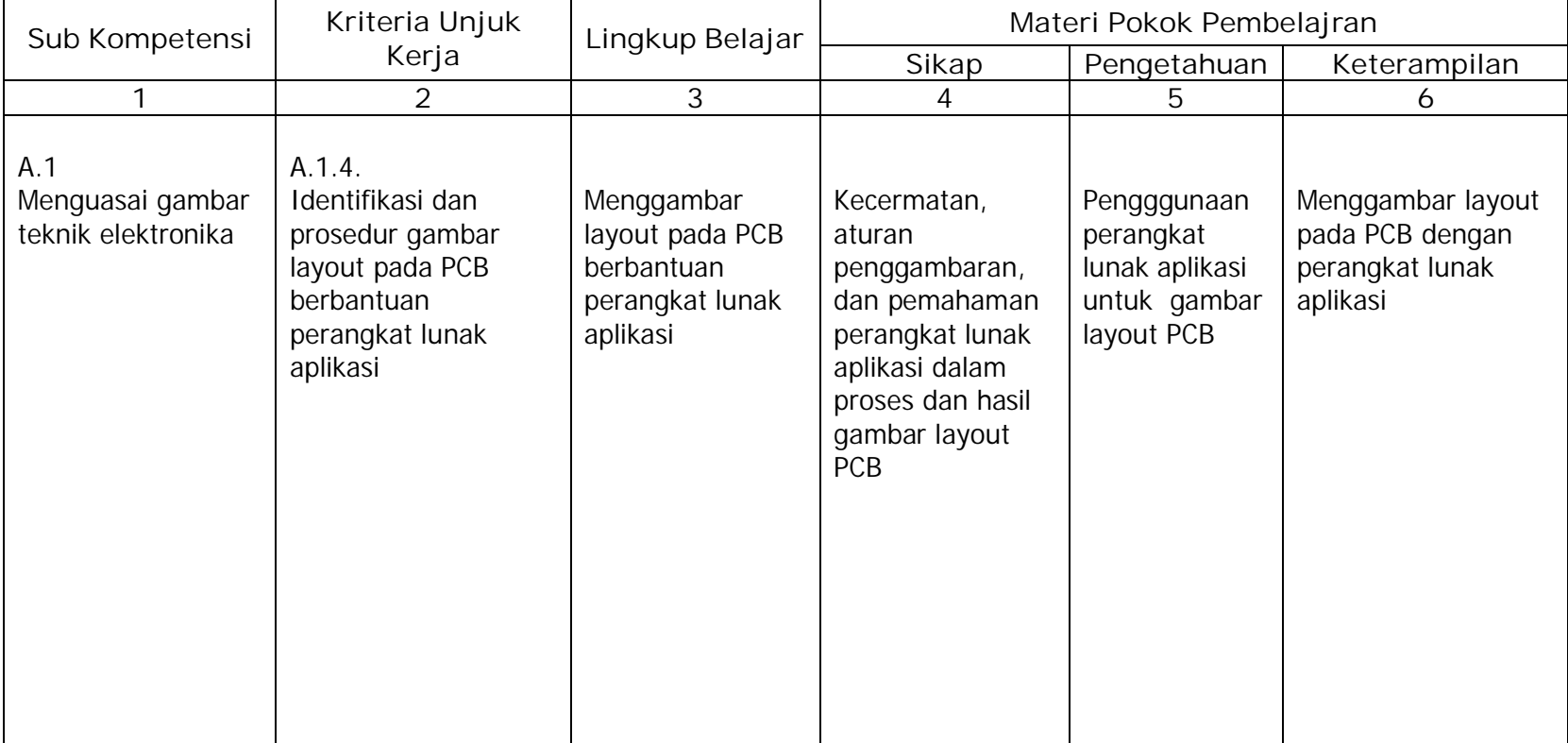

## **F. CEK KEMAMPUAN**

Sebelum mempelajari modul ini, isilah cek list (v) kemampuan yang telah anda miliki dengan sikap jujur dan dapat dipertanggung jawabkan:

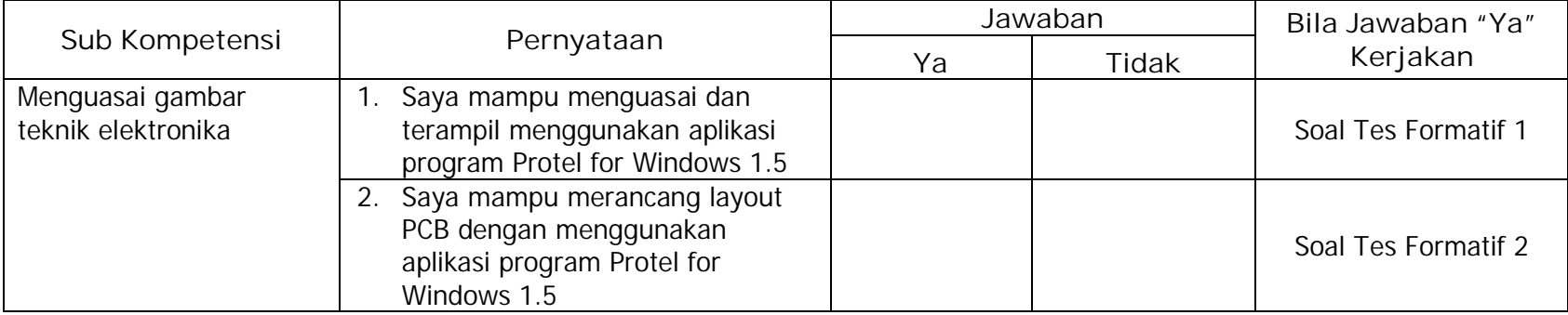

## **A. RENCANA PEMBELAJARAN**

Kompetensi : Mengoperasikan peralatan industri berbasis peralatan elektronik

Sub Kompetensi : Menguasai gambar teknik elektronika

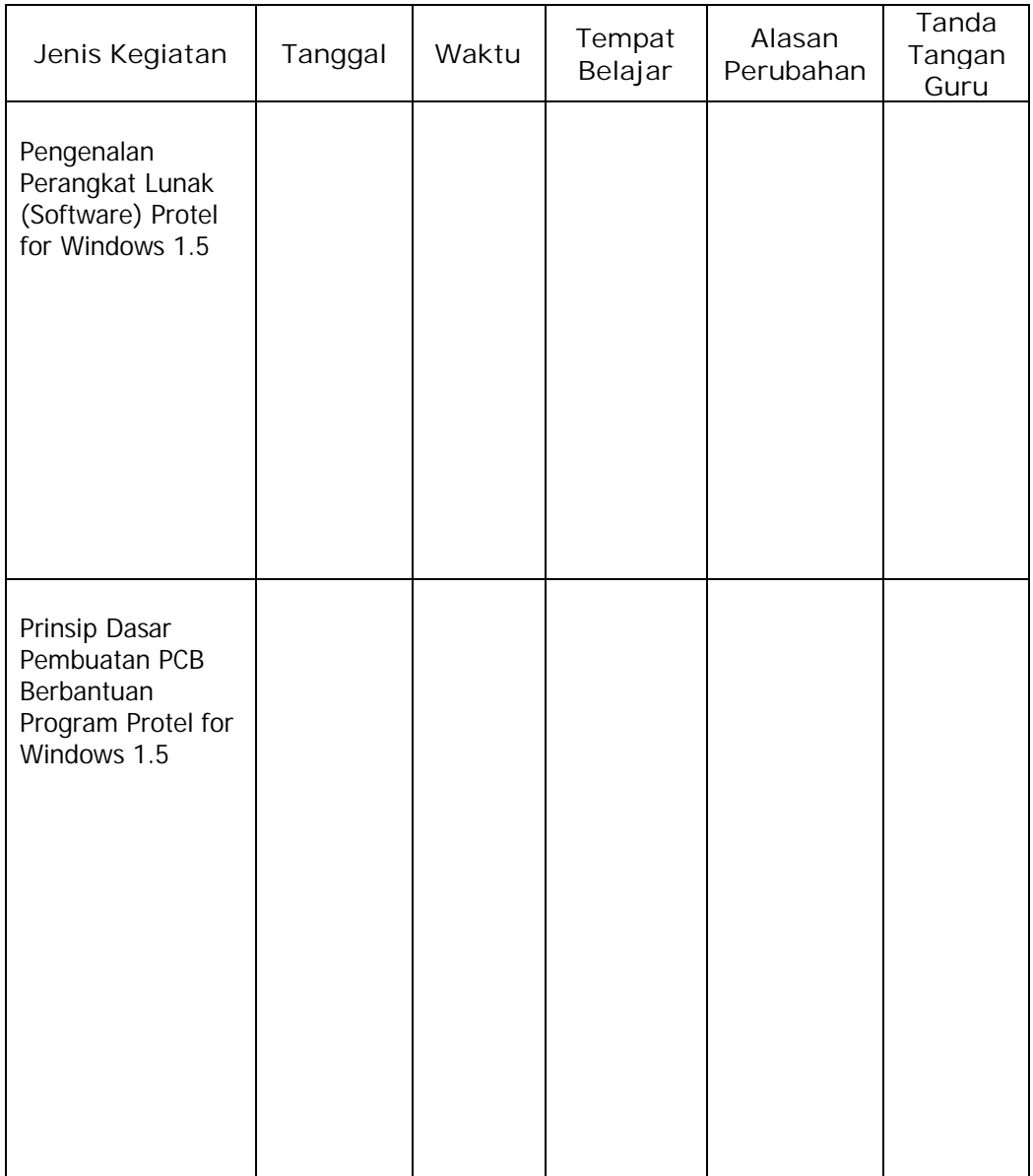

#### **B. KEGIATAN BELAJAR**

- **1. Kegiatan Belajar 1 : Pengenalan Perangkat Lunak (Software) Protel for Windows 1.5**
	- **a. Tujuan Kegiatan Pembelajaran**
		- 1) Peserta diklat mampu membuka aplikasi perangkat lunak Protel for Windows 1.5
		- 2) Peserta diklat mengetahui fungsi-fungsi dari pilihan menu pada aplikasi perangkat lunak Protel for Windows 1.5
	- **b. Uraian Materi 1**

Protel PCB merupakan salah satu program (software) popular untuk merancang jalur layout PCB. Keistimewaan program ini diantaranya yaitu sebagai berikut :

- 1) Dijalankan menggunakan Sistem Operasi Windows yang banyak dipakai oleh pengguna computer di dunia
- 2) Bisa digunakan merancang PCB dengan multilayer (beberapa lapisan), sehingga mampu menangani pembuatan PCB yang sangat kompleks (rumit)
- 3) Mudah dalam penggunaannya karena menu utamanya sudah diwakili dengan menggunakan button (tombol)
- 4) Terdapat fasilitas Auto Route, yakni suatu fasilitas yang secara otomatis akan membuat jalur layout PCB

Perlu diingat bahwa dalam merancang PCB hendaknya jalur pengawatan antara satu dengan yang lain tidak membentuk sudut kurang dari 90 $^{\circ}$  ( Đ90 $^{\circ}$ ).

Tampilan awal menjalankan program aplikasi Protel for Windows 1.5 ditunjukan pada Gambar 1 sebagai berikut :

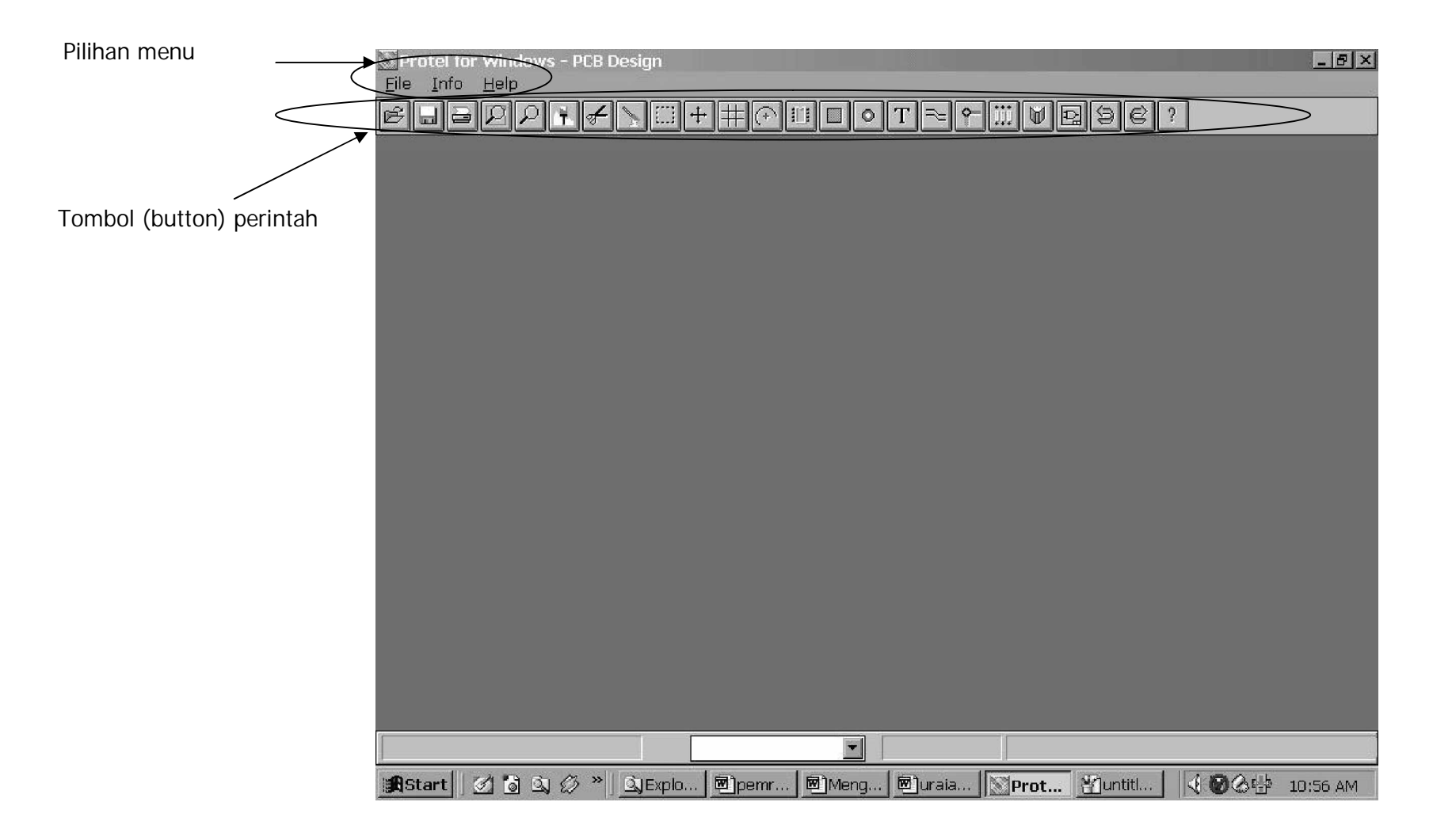

Gambar 1. Tampilan Awal aplikasi Protel for Windows 1.5

Penjelasan mengenai pilihan menu adalah sebagai berikut :

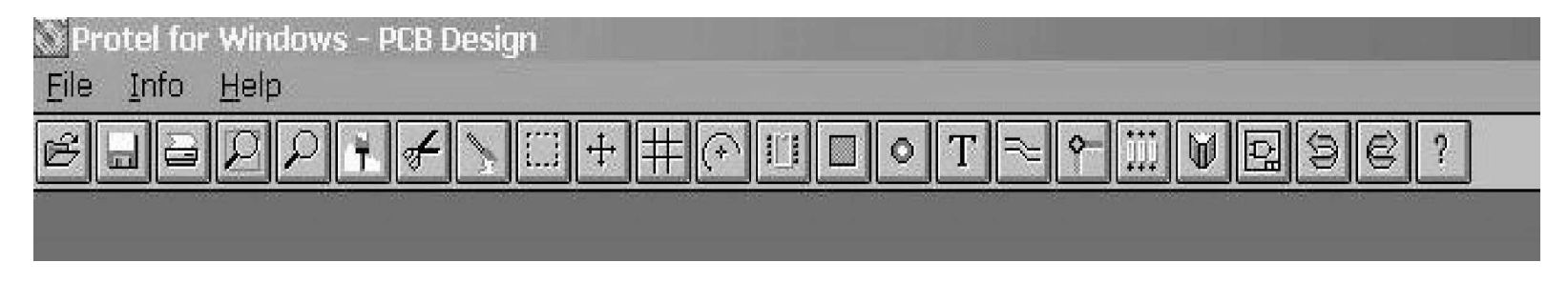

Gambar 2. Tampilan Menu pada Aplikasi Protel for Windows 1.5

#### 1) Menu **FILE**

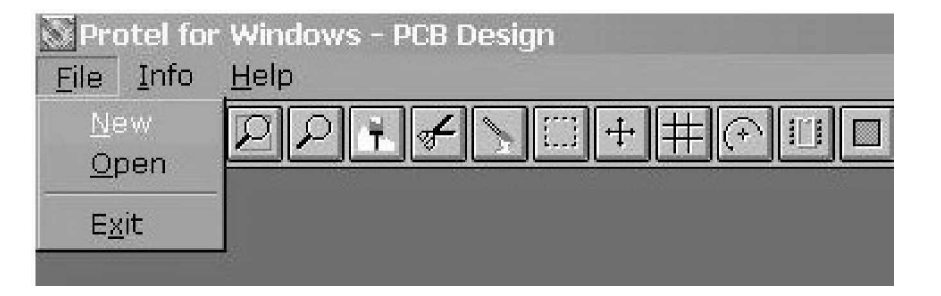

Gambar 3. Tampilan dari menu File

Terdiri dari beberapa pilihan submenu yakni :

- a) New : Untuk membuat suatu lembar kerja/worksheet baru
- b) Open : Untuk membuka lembar kerja yang pernah dibuat
- c) Exit : Keluar dari aplikasi program

#### 2) Menu **INFO**

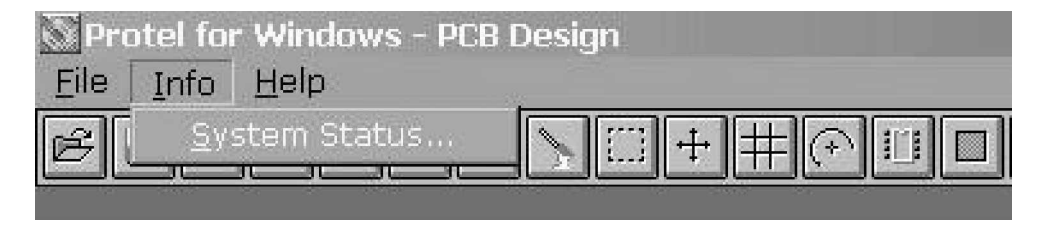

Gambar 4. Tampilan dari menu Info

Memuat system status yang memberitahukan status dari system computer, seperti status penggunaan memori, status penggunaan harddisk, waktu, dan tanggal.

3) Menu **HELP**

Menu HELP ini memuat segala permasalahan yang ada pada program, termasuk didalamnya cara penggunaan program ini. Anda bisa mempelajarinya secara mandiri dengan membaca semua informasi yang ada didalamnya.

Pilihan submenu yang ada ialah :

- a) Index
- b) Using help
- c) Basic concepts
- d) Commands
- e) Printing
- f) Managing files
- g) Screen regions
- h) Reference
- i) About

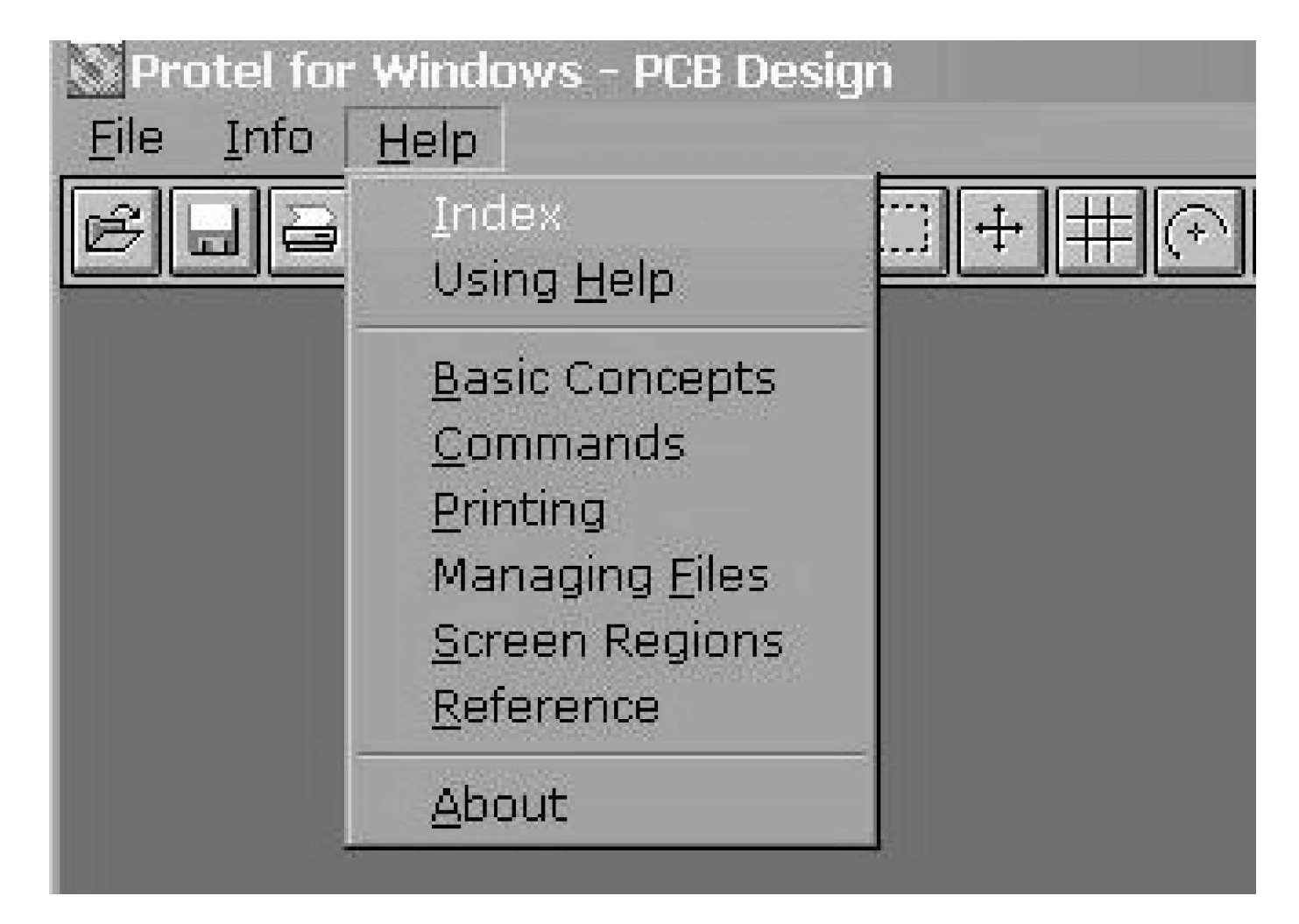

Gambar 5. Tampilan dari menu Help

Ketika kita akan membuat suatu dokumen baru (File à New) atau membuka (File à Open), maka tampilan menu diatas akan berubah menjadi sebuah lembar kerja seperti yang ditunjukan pada Gambar 6 berikut :

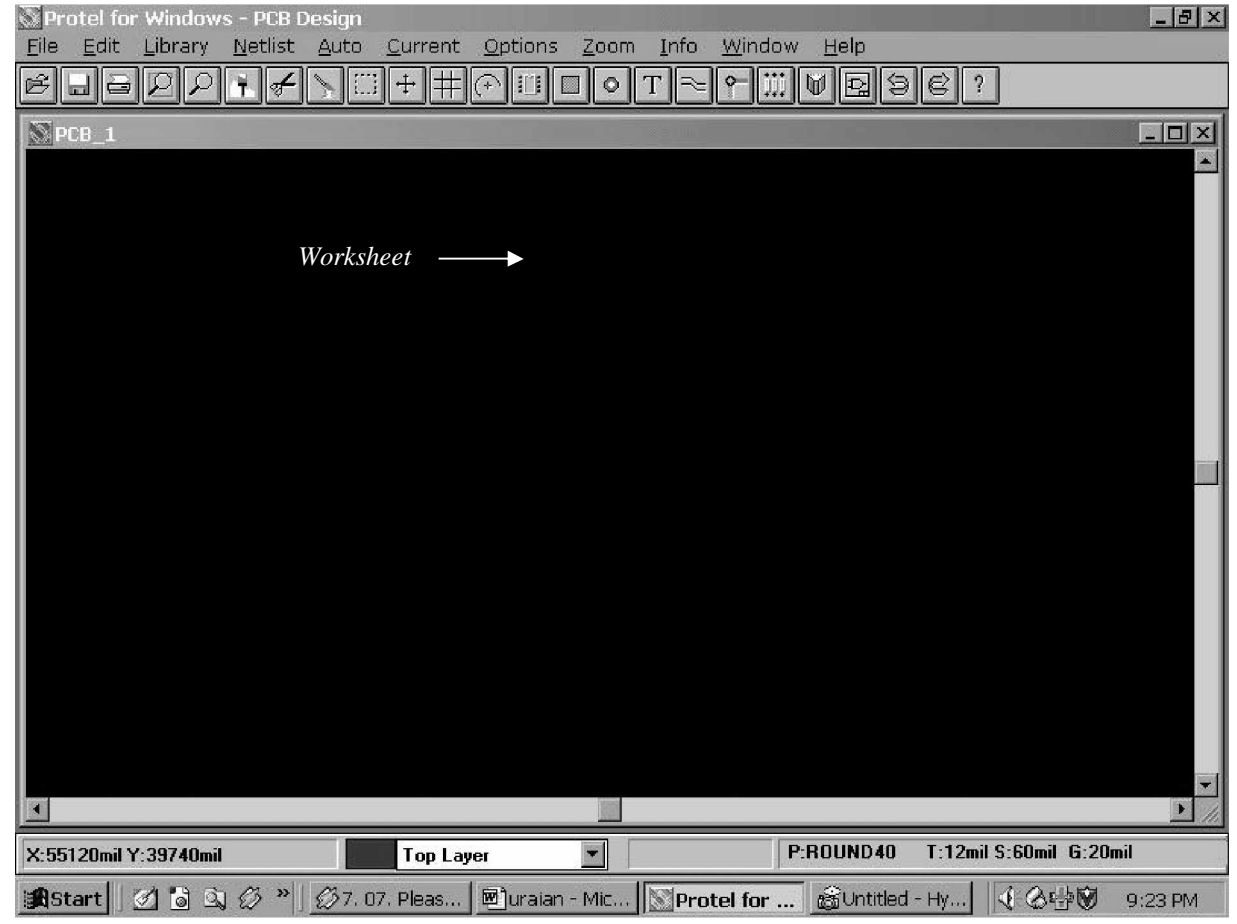

Gambar 6. Tampilan Lembar Kerja/Worksheet Protel for Windows 1.5

Menu-menu yang perlu diketahui diantaranya adalah :

1) File

Memuat bagian submenu yang berhubungan dengan membuat file baru (New), membuka file (Open), menyimpan file (Save), keluar dari program (exit), dan masih banyak lainnya.

2) Edit

Memuat bagian submenu yang berhubungan dengan menyalin (Copy), memotong (Cut), membersihkan lembar kerja (Clear), menghapus (Delete), merubah (Change), memindahkan (Move), dan masih banyak lainnya.

3) Library

Memuat bagian submenu yang berhubungan dengan data komponen (library = perpustakaan) dan juga tipe dari pad PCB yang akan digunakan.

4) Netlist

Memuat submenu konversi dari text editor (dengan ekstensi file NET) ke bentuk rangkaian PCB secara otomatis.

5) Auto

Pada pilihan submenu ini terdapat pilihan antara lain auto route dan auto place, yang berfungsi secara otomatis membuat jalur layout.

6) Current

Pilihan submenu ini memuat karakteristik tipe Pad yang digunakan, jenis grid yang akan digunakan, lapisan Pad (layer) yang digunakan, jenis track/jalur, jenis lubang kaki komponen (diameter).

7) Options

Pilihan submenu ini memuat beberapa pilihan diantaranya untuk menentukan warna dari tiap lapisan (layer) yang akan digunakan, tampilan layar, termasuk juga tampilan toolbar.

8) Zoom

Untuk memperpesar maupun memperkecil tampilan

9) Info

Memberitahukan kepada kita mengenai status dari system, ukuran papan PCB, pengukur jarak

10) Window

Untuk mengubah tampilan layar menjadi Cascade, Tile, dan membuka file yang sudah pernah digunakan

11) Help

Memuat tentang permasalahan (troubleshooting) yang kemungkinan terjadi dalam penggunaan aplikasi Protel PCB

Disamping pilihan menu yang telah diterangkan diatas, pada program ini segala perintah (command) yang akan sering digunakan sudah diwakili dengan tombol (button) dibawah menu. Caranya yaitu dengan mengklik 1x tombol tersebut. Penjelasan mengenai beberapa tombol yang penting ditunjukan pada Tabel 1 sebagai berikut :

Tabel 1. Fungsi tombol perintah cepat

| Tombol | Kegunaan                                               |
|--------|--------------------------------------------------------|
|        | Membuka file PCB yang tersimpan                        |
|        | Menyimpan file PCB dengan nama yang sama               |
|        | Membuka dialog setup untuk pencetakan gambar kerja     |
|        | Menampilkan papan kerja (board) pada perbesaran yang   |
|        | disesuaikan dengan layar monitor                       |
|        | Perbesaran tampilan papan kerja yang areanya           |
|        | disesuaikan oleh pengguna                              |
|        | Refresh, memperbarui tampilan pada layar               |
|        | Menyalin item (komponen) yang dipilih ke bagian lain   |
|        | papan kerja, dan memindahkannya dari posisi semula     |
|        | Menempatkan komponen yang telah dipilih (copy, cut,    |
|        | move, dll) ke bagian tertentu pada papan kerja (board) |

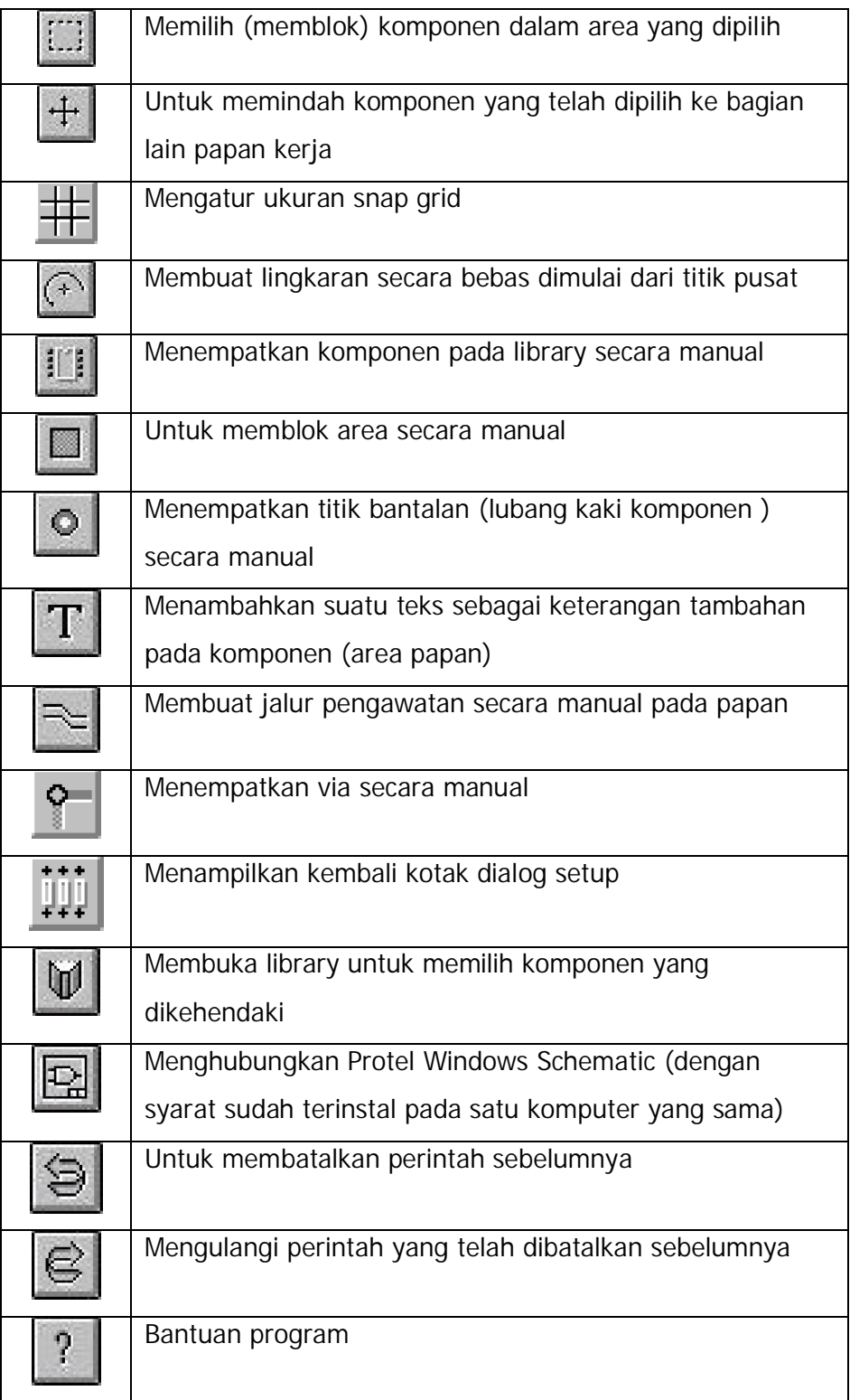

- **c. Rangkuman 1**
	- 1) Program aplikasi Protel for Windows 1.5 mempunyai fasilitas Auto Route, yakni suatu fasilitas yang secara otomatis akan membuat jalur layout PCB
	- 2) Program aplikasi Protel for Windows 1.5 mampu menangani perancangan PCB dengan multilayer (beberapa lapisan) sehingga dapat diterapkan pada rangkaian elektronika yang rumit
- **d. Tugas 1**
	- 1) Buka aplikasi program Protel for Windows 1.5, lakukan pengamatan dengan membuka beberapa pilihan menu yang ada pada program tersebut
	- 2) Kliklah beberapa tombol yang berada di bawah pilihan menu. Pilihan/perubahan apa yang tampil pada layar monitor ?
- **e. Tes Formatif 1**
	- 1) Sebutkan beberapa keistimewaan program Protel for Windows 1.5 dalam perancangan PCB !
	- 2) Apakah yang dimaksud dengan PCB multilayer menurut pendapat anda ?
	- 3) Jelaskan fungsi dari pilihan tombol dibawah pilihan menu yang ada pada program Protel for Windows 1.5 !
- **f. Kunci Jawaban Formatif 1**
	- 1) Beberapa keistimewaan Program aplikasi Protel for Windows 1.5 adalah :
		- a) Dijalankan menggunakan Sistem Operasi Windows yang banyak dipakai oleh pengguna computer di dunia
		- b) Bisa digunakan merancang PCB dengan multilayer (beberapa lapisan), sehingga mampu menangani pembuatan PCB yang sangat kompleks (rumit)
- c) Mudah dalam penggunaannya karena menu utamanya sudah diwakili dengan menggunakan button (tombol)
- d) Terdapat fasilitas Auto Route, yakni suatu fasilitas yang secara otomatis akan membuat jalur layout PCB
- 2) Multilayer dalam hal perancangan PCB merupakan suatu cara untuk menghemat tempat untuk penempatan jalur layout PCB. Gambaran secara umum misalnya 1 buah PCB terdiri dari beberapa lapis PCB tipis yang digabungkan menjadi satu, dimana tiap lapisnya terdapat jalur layout rangkaian elektronika.
- 3) Lihat uraian materi 1.
- **g. Lembar Kerja 1**

**Alat dan bahan :**

Satu unit computer yang telah terinstal aplikasi Protel for Windows 1.5

**Kesehatan dan Keselamatan Kerja :**

- 1) Berdo'alah sebelum memulai kegiatan belajar.
- 2) Bacalah dan pahami petunjuk praktikum pada setiap lembar kegiatan belajar.
- 3) Pastikan komputer dalam keadaan baik, semua kabel penghubung terkoneksi dengan baik.
- 4) Jangan meletakkan benda yang dapat mengeluarkan medan elektromagnetik di dekat komputer (magnet, handphone, dan sebagainya).
- 5) Gunakanlah komputer sesuai fungsinya dengan hati-hati.
- 6) Setelah selesai, matikan komputer dengan benar.

#### **Langkah Kerja :**

- 1) Periksa semua kabel penghubung pada komputer.
- 2) Hidupkan komputer dengan menekan saklar pada komputer, jangan menghidupkan komputer dengan memasukkan colokan ke stop kontak ketika saklar dalam keadaan on.
- 3) Jika komputer telah hidup, panggil aplikasi Protel 15 PCB. Tunggulah hingga proses loading selesai.
- 4) Silahkan anda mengamati dan mencoba berbagai pilihan menu serta tombol yang ada pada aplikasi tersebut. Pahami dan hapalkanmasing-masing kegunaan menu dan tombol tersebut.
- 5) Jika telah selesai, tutuplah aplikasi Protel for Windows 1.5 anda dan matikanlah komputer dengan benar.
- **2. Kegiatan Belajar 2 : Prinsip Dasar Pembuatan PCB Berbantuan Program Protel for Windows 1.5**
	- **a. Tujuan Kegiatan Pembelajaran**
		- 1) Peserta diklat mampu membuat jalur layout PCB dengan menggunakan aplikasi perangkat lunak Protel for Windows 1.5
		- 2) Peserta diklat mampu merancang dan mendesain layout PCB menggunakan aplikasi perangkat lunak Protel for Windows 1.5 sesuai dengan rangkaian elektronika yang dikehendaki
	- **b. Uraian Materi 2**

Setelah memahami fungsi dari menu dan tombol yang ada, pada kegiatan belajar yang kedua ini peserta diklat berlatih untuk merancang layout PCB dari rangkaian elektronika yang akan diberikan.

Hal-hal yang perlu diperhatikan dalam merancang sebuah layout PCB diantaranya adalah sebagai berikut :

1) Kerapian dari jalur layout PCB

Jalur layout yang teratur dan rapi akan memudahkan dalam pembacaan (perunutan) jalur pengawatan terhadap rangkaian elektronika

2) Kebersihan jalur layout PCB

Layout PCB hendaknya bersih dari segala macam benda yang dapat mempengaruhi dalam proses pembuatan PCB, misal bayangan hitam karena tinta, benda kecil, dan lain sebagainya. Karena akan ikut tercetak pada papan lapisan tembaga yang dikhawatirkan akan terjadi hubung singkat antara jalur pengawatan yang satu dengan yang lainnya.

- 3) Ketelitian dari jalur layout PCB, apakah sudah sesuai dengan jalur pada rangkaian elektronika yang dikehendaki atau tidak ?
- 4) Percabangan jalur layout dihindari tidak membentuk sudut kurang dari 90 $^{\circ}$  (<90 $^{\circ}$ ).
- 5) Hendaknya peserta diklat mengetahui ukuran jarak antara lubang kaki komponen yang satu dengan lainnya. Oleh karenanya peserta diklat harus benar-benar mengetahui karakteristik fisik dari komponen elektronika.
- 6) Mengetahui karakteristik rangkaian elektronika, apakah AC atau DC, + dan -, output-input, dan lain-lain.
- 7) Segi ekonomis, yaitu tidak memerlukan banyak tempat pada papan PCB

Setelah peserta diklat membuat layout PCB dengan benar, kemudian dapat mencetaknya pada media khusus seperti kertas transparan (akan dipelajari lebih mendalam pada modul Pemrosesan PCB), dan siap untuk dicetak pada papan PCB.

- **c. Rangkuman 2**
	- 1) Hal-hal yang perlu diperhatikan dalam merancang sebuah layout PCB diantaranya adalah sebagai berikut :
		- a) Kerapian dari jalur layout PCB Jalur layout yang teratur dan rapi akan memudahkan dalam pembacaan (perunutan) jalur pengawatan terhadap rangkaian elektronika
		- b) Kebersihan jalur layout PCB

Layout PCB hendaknya bersih dari segala macam benda yang dapat mempengaruhi dalam proses pembuatan PCB, misal bayangan hitam karena tinta, benda kecil, dan lain sebagainya. Karena akan ikut tercetak pada papan lapisan tembaga yang dikhawatirkan akan terjadi hubung singkat antara jalur pengawatan yang satu dengan yang lainnya.

- c) Ketelitian dari jalur layout PCB, apakah sudah sesuai dengan jalur pada rangkaian elektronika yang dikehendaki atau tidak ?
- d) Percabangan jalur layout dihindari tidak membentuk sudut kurang dari 90 $\degree$  (<90 $\degree$ ).
- e) Hendaknya peserta diklat mengetahui ukuran jarak antara lubang kaki komponen yang satu dengan lainnya. Oleh karenanya peserta diklat harus benar-benar mengetahui karakteristik fisik dari komponen elektronika.
- f) Mengetahui karakteristik rangkaian elektronika, apakah AC atau DC, + dan -, output-input, dan lain-lain.
- g) Segi ekonomis, yaitu tidak memerlukan banyak tempat pada papan PCB
- 2) Hasil perancangan layout PCB dengan menggunakan aplikasi Protel for Windows 1.5 dicetak dengan media transparan untuk kemudian dilanjutkan dicetak pada papan PCB
- **d. Tugas 2**
	- 1) Kerapian, kebenaran, dan ketelitian dalam merancang layout PCB sangat berpengaruh terhadap kualitas pencetakan jalur pengawatan pada papan PCB
	- 2) Hasil rancangan layout PCB dicetak dengan media transparan (kertas transparan, palstik OHP), dan kemudian dilakukan proses pencetakan ke papan lapisan tembaga PCB
- **e. Tes Formatif 2**
	- 1) Sebutkan beberapa hal yang harus diperhatikan dalam merancang layout PCB !
	- 2) Rancanglah sebuah layout PCB rangkaian Power Supply menggunakan Protel for Windows 1.5 seperti Gambar 7.

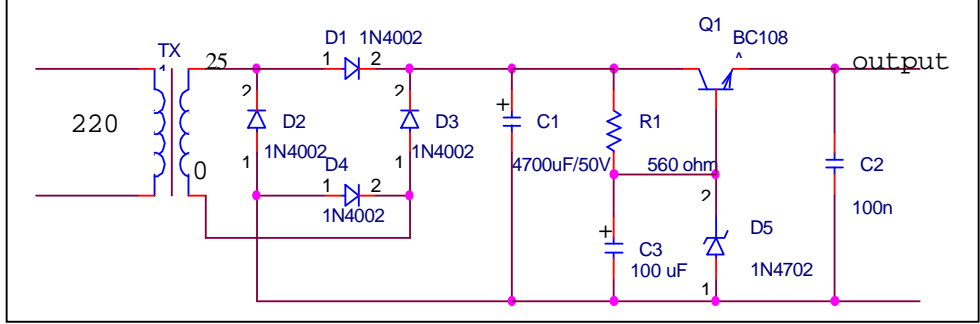

Gambar 7. Rangkaian Power Supply

- **f. Kunci Jawaban Formatif 2**
	- 1) Beberapa hal yang harus diperhatikan dalam merancang layout PCB diantaranya adalah sebagai berikut :
		- a) Kerapian dari jalur layout PCB
		- b) Jalur layout yang teratur dan rapi akan memudahkan dalam pembacaan (perunutan) jalur pengawatan terhadap rangkaian elektronika
		- c) Kebersihan jalur layout PCB
		- d) Layout PCB hendaknya bersih dari segala macam benda yang dapat mempengaruhi dalam proses pembuatan PCB, misal bayangan hitam karena tinta, benda kecil, dan lain sebagainya. Karena akan ikut tercetak pada papan lapisan tembaga yang dikhawatirkan akan terjadi hubung singkat antara jalur pengawatan yang satu dengan yang lainnya
		- e) Ketelitian dari jalur layout PCB, apakah sudah sesuai dengan jalur pada rangkaian elektronika yang dikehendaki atau tidak ?
		- f) Percabangan jalur layout dihindari tidak membentuk sudut kurang dari 90 $\degree$  (<90 $\degree$ ).
		- g) Hendaknya peserta diklat mengetahui ukuran jarak antara lubang kaki komponen yang satu dengan lainnya. Oleh karenanya peserta diklat harus benar-benar mengetahui karakteristik fisik dari komponen elektronika
		- h) Mengetahui karakteristik rangkaian elektronika, apakah AC atau DC, + dan -, output-input, dan lain-lain
		- i) Segi ekonomis, yaitu tidak memerlukan banyak tempat pada papan PCB
	- 2) Penilaian rancangan layout memperhatikan hal-hal yang telah dibahas pada uraian materi 2

**g. Lembar Kerja 2**

**Alat dan bahan :**

Satu unit computer yang telah terinstal aplikasi Protel for Windows 1.5

**Kesehatan dan Keselamatan Kerja :**

- 1) Berdo'alah sebelum memulai kegiatan belajar.
- 2) Bacalah dan pahami petunjuk praktikum pada setiap lembar kegiatan belajar.
- 3) Pastikan komputer dalam keadaan baik, semua kabel penghubung terkoneksi dengan baik.
- 4) Jangan meletakkan benda yang dapat mengeluarkan medan elektromagnetik di dekat komputer (magnet, handphone, dan sebagainya).
- 5) Gunakanlah komputer sesuai fungsinya dengan hati-hati.
- 6) Setelah selesai, matikan komputer dengan benar.

#### **Langkah Kerja :**

- 1) Periksa semua kabel penghubung pada komputer.
- 2) Hidupkan komputer dengan menekan saklar pada komputer, jangan menghidupkan komputer dengan memasukkan colokan ke stop kontak ketika saklar dalam keadaan on.
- 3) Jika komputer telah hidup, panggil aplikasi Protel for Windows 1.5. Tunggulah hingga proses loading selesai.
- 4) Sebagai langkah permulaan dalam merancang pengawatan PCB, kita akan mecoba menghubungkan beberapa komponen elektronika :
	- a) Klik tombol library  $\mathbb U$  dibawah menu untuk membuka library dan memilih lubang kaki komponen yang dikehendaki. Klik pilihan **Display** untuk memunculkan tampilan dari komponen yang dipilih. Tampilan yang muncul ditunjukan pada Gambar 8 berikut :

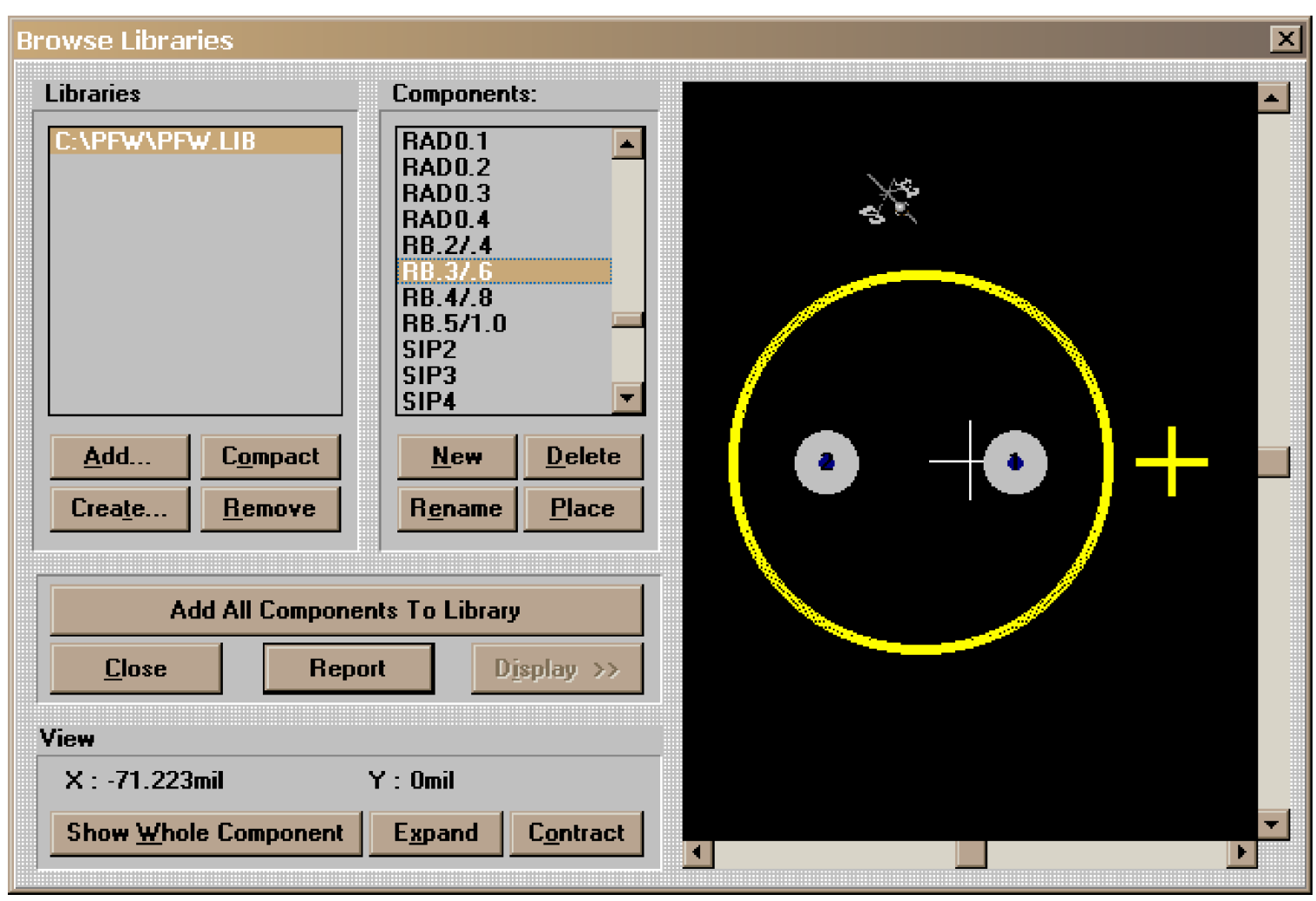

Gambar 8. Tampilan Jendela Library

b) Jika sudah pasti, klik **Place** untuk menempatkan komponen yang dipilih ke lembar kerja (worksheet). Sebelumnya Anda diminta untuk mengisi **Component Designator** (bisa diisi kode komponen, misal C1 untuk Kapasitor) seperti pada Gambar 9. Kemudian diminta pula untuk mengisi **Comment** (bisa diisi dengan besar nilai komponen, misal 1000uF) seperti pada Gambar 10.

Ingat : Pada dasarnya **Component Designator** dan **Comment** hanya sebagai penambah keterangan komponen saja.

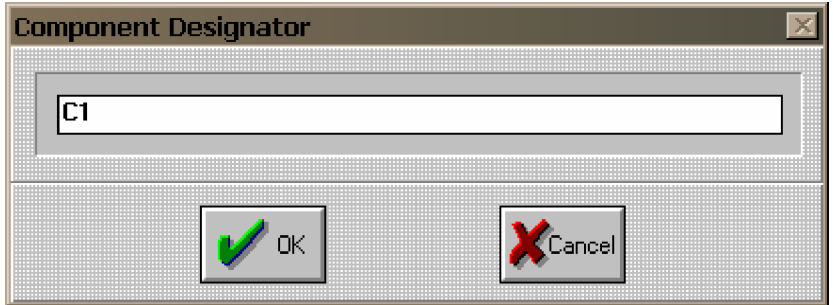

Gambar 9. Jendela Component Designator

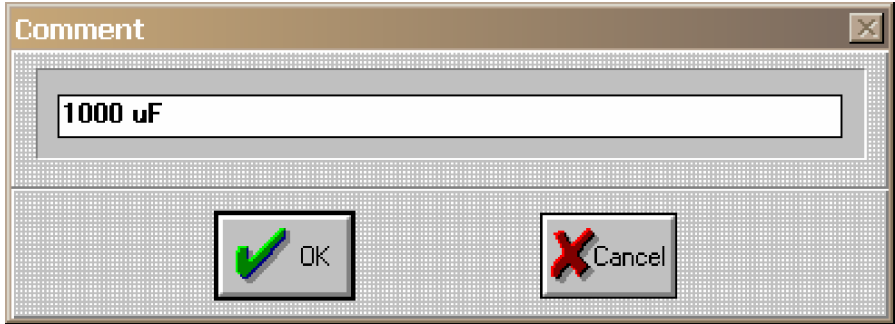

Gambar 10. Jendela Comment

- c) Klik **Close** untuk mengakhiri pemilihan komponen dari library dan kembali ke worksheet.
- d) Sehingga worksheet akan menempatkan/menampilkan komponen yang telah dipilih dari library ke worksheet seperti pada Gambar 11 berikut :

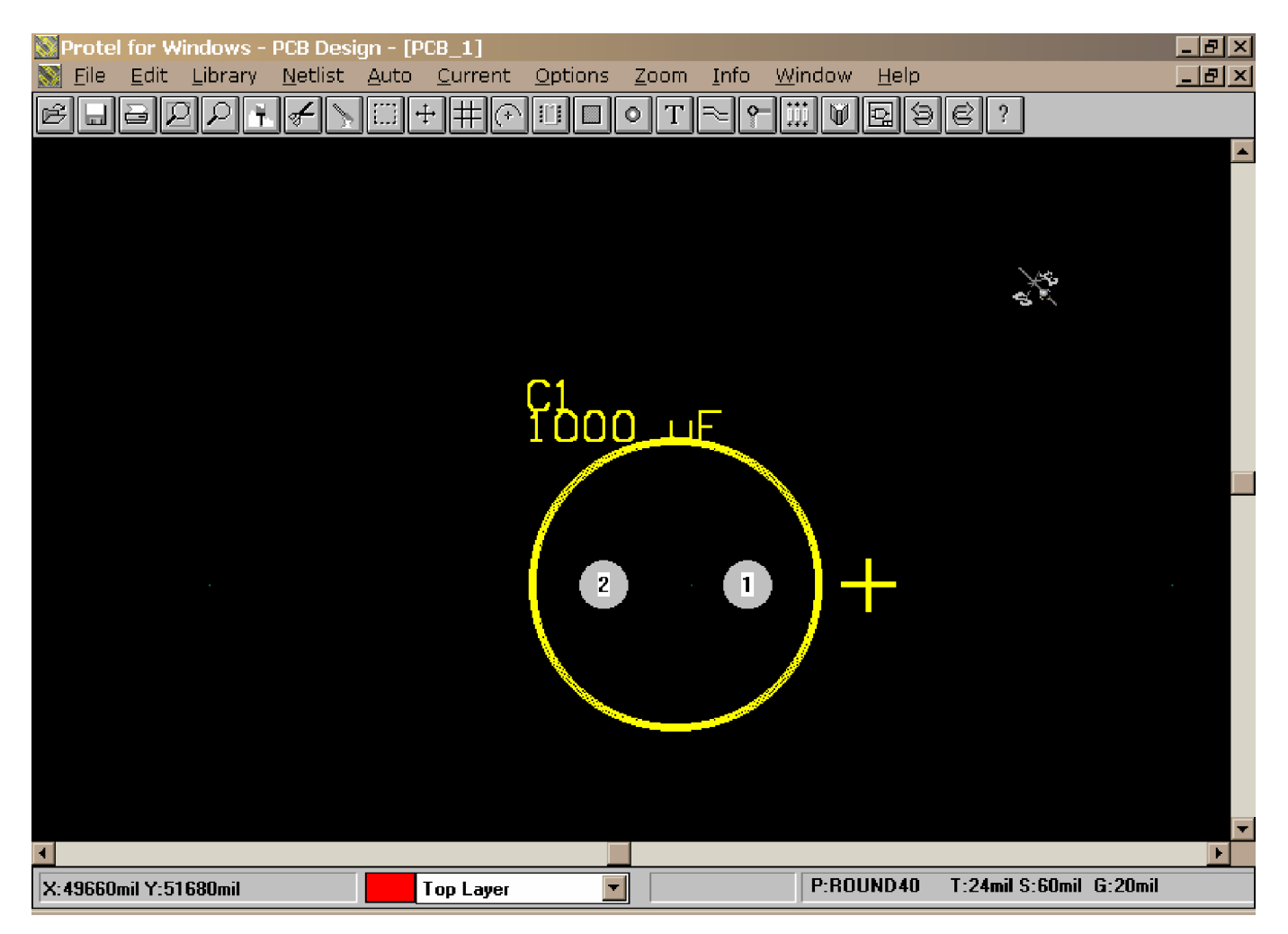

Gambar 11. Tampilan Komponen Yang Telah Dipilih Pada Worksheet

- e) Anda bisa mengeditnya seperti memutar (rotate), menyalin (copy), memindahkan (move), dan lain sebagainya melalui pilihan menu **Edit**.
- f) Dengan cara yang sama, silakan Anda mencoba memilih komponen yang lain sesuai dengan kreatifitas Anda masingmasing.
	- Catatan : Apabila ukuran kaki komponen yang dikehendaki tidak terdapat pada library, Anda dapat membuatnya dengan mengklik tombol **o** dibawah pilihan menu. Kemudian Anda tinggal menempatkannya sesuai keinginan.

g) Setelah pemilihan kaki-kaki komponen dipilih, selanjutnya melakukan pengawatan terhadap kaki-kaki komponen sesuai dengan rancangan gambar elektronika yang dikehendaki. Pengawatan kaki komponen dengan cara mengklik tombol  $\approx$ . Kemudian tunjuk dengan mouse anda ke kaki komponen untuk memulai pengawatan. Sebagai contoh, hasil yang didapat seperti Gambar 12 berikut :

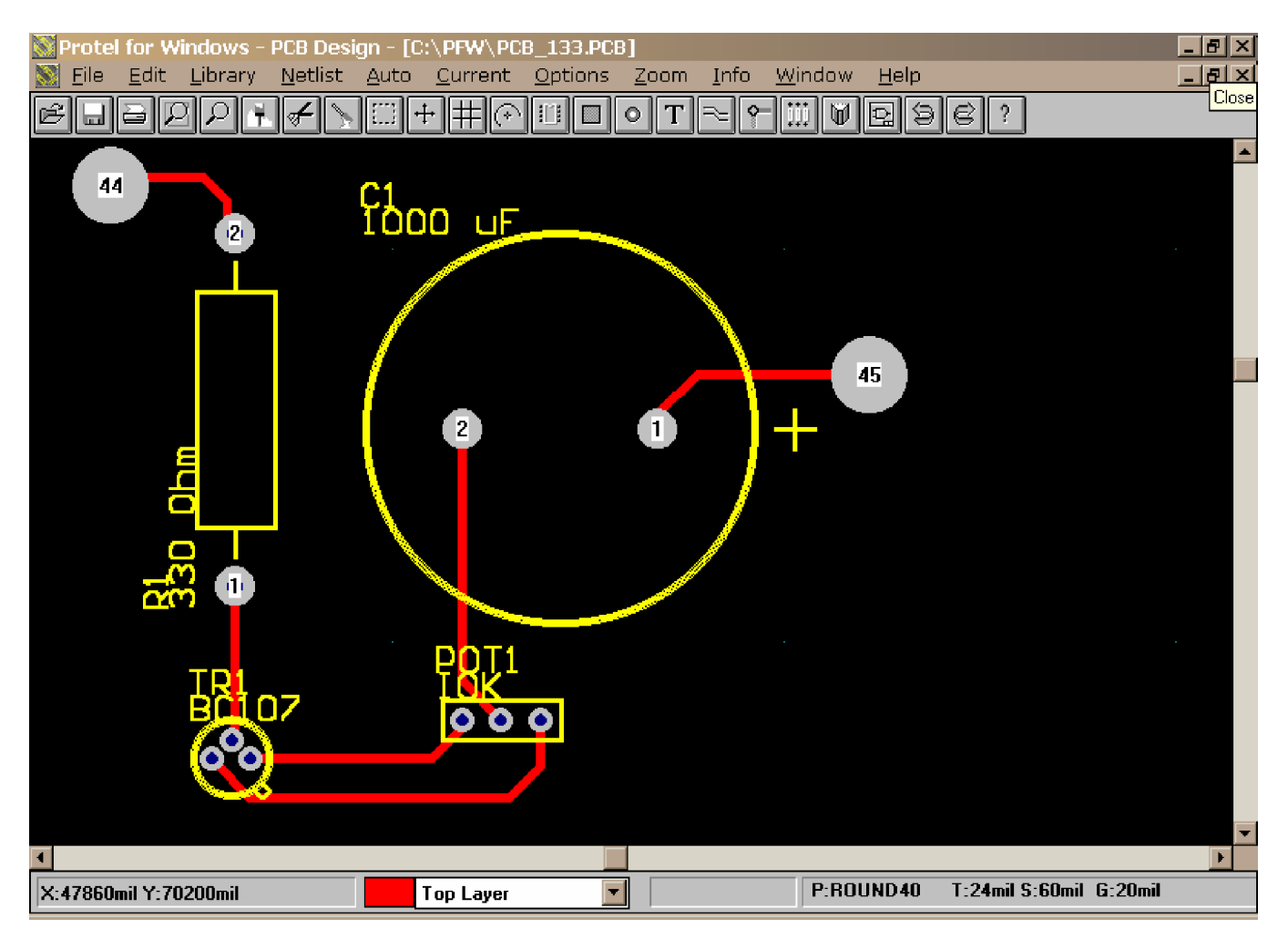

Gambar 12. Contoh Pengawatan Kaki Komponen

- h) Setelah proses jalur pengawatan selesai, anda bisa langsung untuk memulai proses pencetakan, yaitu dengan memilih menu File à Print à Composite/Final Artwork. Atau anda bisa juga secara langsung dengan mengklik 1x tombol a dibawah pilihan menu. Jangan lupa printer telah dipasang (terinstal) secara benar dengan komputer.
- i) Demikianlah cara perancangan sederhana PCB dengan menggunakan aplikasi Protel for Windows 1.5. Anda dapat lebih menguasainya jika anda mau berlatih secara terus menerus.
- 5) Silahkan anda mencoba merancang PCB rangkaian Catu Daya (Power Supply) seperti pada gambar berikut :
	- **Catatan :** Perhatikan untuk merancang PCB dengan memperhatikan ketelitian jalur pengawatan, kerapian layout PCB, nilai ekonomis dari PCB (hemat PCB).

Sebagai contoh layout PCB dari rangkaian di atas dengan menggunakan aplikasi Protel for Windows 1.5 ditunjukan pada Gambar 13.

6) Jika telah selesai, tutuplah aplikasi Protel for Windows 1.5 dan matikanlah komputer dengan benar.

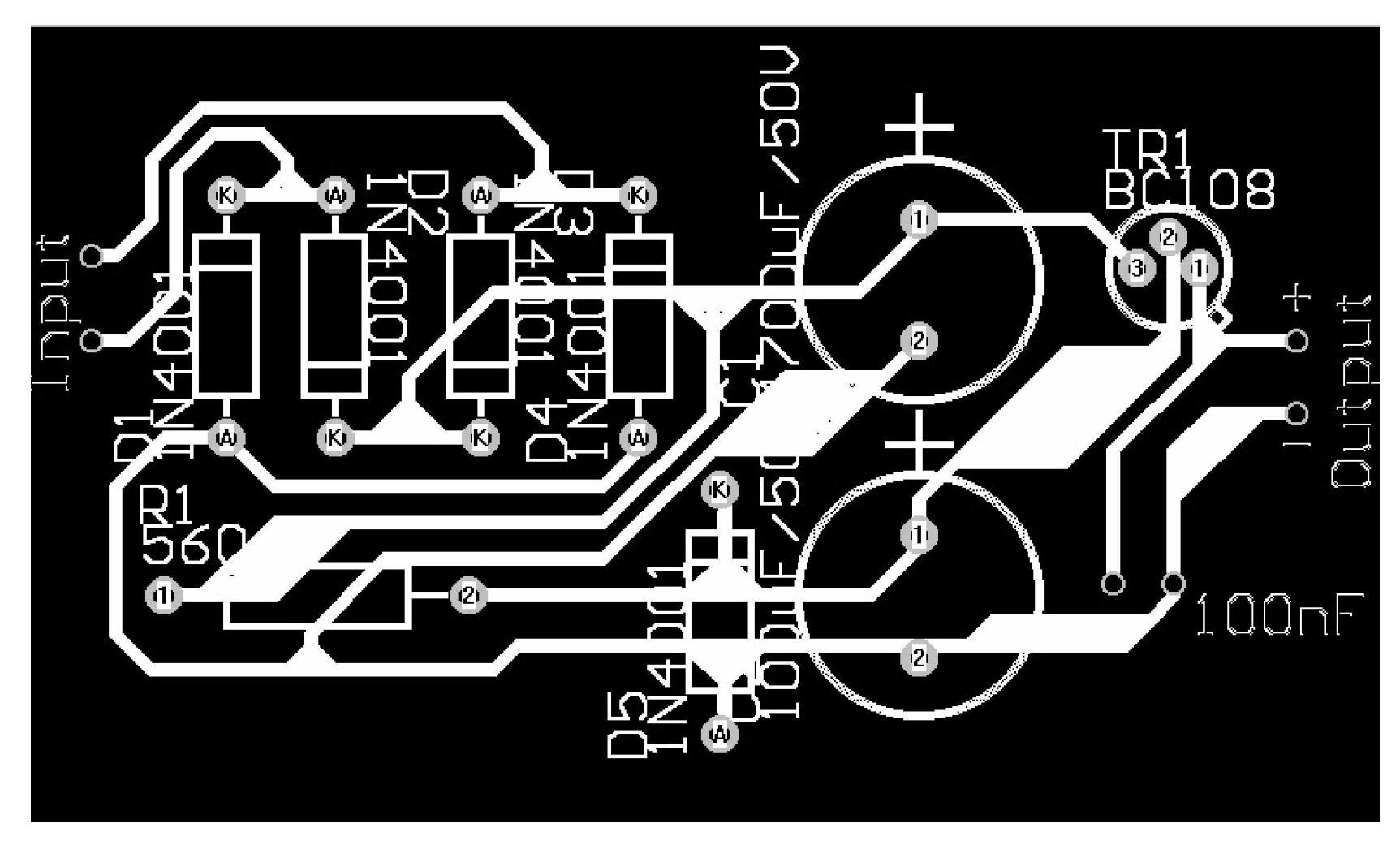

Gambar 13. Contoh Layout PCB Power Supply

#### **A. PERTANYAAN**

- 1. Sebutkan beberapa keistimewaan aplikasi Protel for Windows 1.5! (skor 20)
- 2. Dalam merancang sebuah layout PCB, hal-hal apa sajakah yang harus diperhatikan ? (skor 20)
- 3. Rancanglah sebuah layout PCB dengan aplikasi Protel for Windows 1.5. Terserah anda dalam memilih gambar rangkaian elektronikanya. (skor 60)

## **B. KUNCI JAWABAN EVALUASI**

- 1. Keistimewaan dari aplikasi Protel for Windows 1.5 adalah :
	- a. Dijalankan menggunakan Sistem Operasi Windows yang banyak dipakai oleh pengguna computer di dunia
	- b. Bisa digunakan merancang PCB dengan multilayer (beberapa lapisan), sehingga mampu menangani pembuatan PCB yang sangat kompleks (rumit)
	- c. Mudah dalam penggunaannya karena menu utamanya sudah diwakili dengan menggunakan button (tombol)
	- d. Terdapat fasilitas Auto Route, yakni suatu fasilitas yang secara otomatis akan membuat jalur layout PCB
- 2. Beberapa hal yang harus diperhatikan dalam merancang sebuah PCB diantaranya adalah :
	- a. jalur pengawatan tidak boleh membentuk sudut kurang dari 90O
	- b. ketelitian jalur pengawatan
	- c. kerapian jalur pengawatan
	- d. bernilai ekonomis (hemat pemakaian PCB/tidak memakan tempat terlalu banyak)

3. Penilaian berdasarkan kerapian, ketelitian, dan kebenaran layout PCB terhadap rangkaian elektronika.

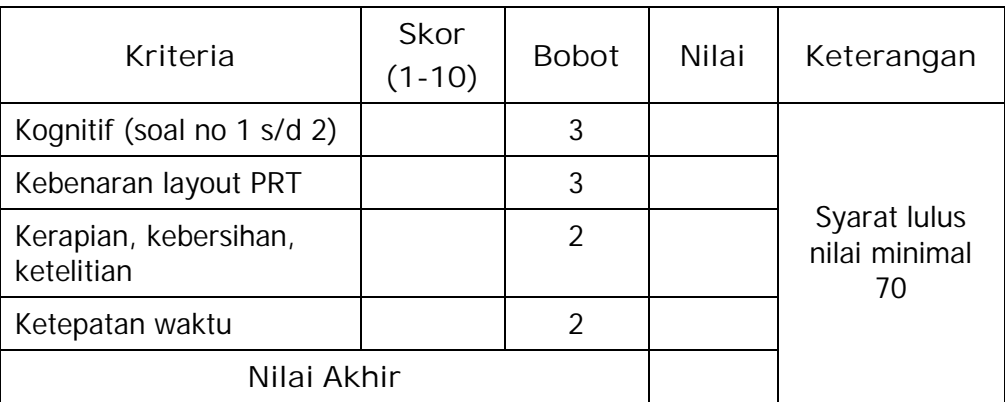

#### **C. KRITERIA PENILAIAN**

Peserta diklat yang telah mencapai syarat kelulusan minimal dapat melanjutkan modul EI.008. Sebaliknya, apabila peserta diklat dinyatakan tidak lulus, maka peserta diklat harus mengulang modul ini dan tidak diperkenankan untuk mengambil modul selanjutnya.

Jika peserta diklat teleh lulus menempuh 27 modul, maka peserta diklat berhak mendapatkan sertifikat kompotensi Mengoperasikan Peralatan Industri Berbasis Peralatan Elektronik.

<http://www.media.mit.edu/physics/pedagogy/fab/electronics/protel.html>(21 Desember 2003) <http://www.protel.com/>(23 Desember 2003)